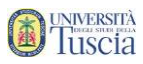

# Prenotazione ai test d'accesso

1. Collegati al sito [www.unitus.it/test](http://www.unitus.it/test)

# 2. Riempi tutti i campi con le tue informazioni

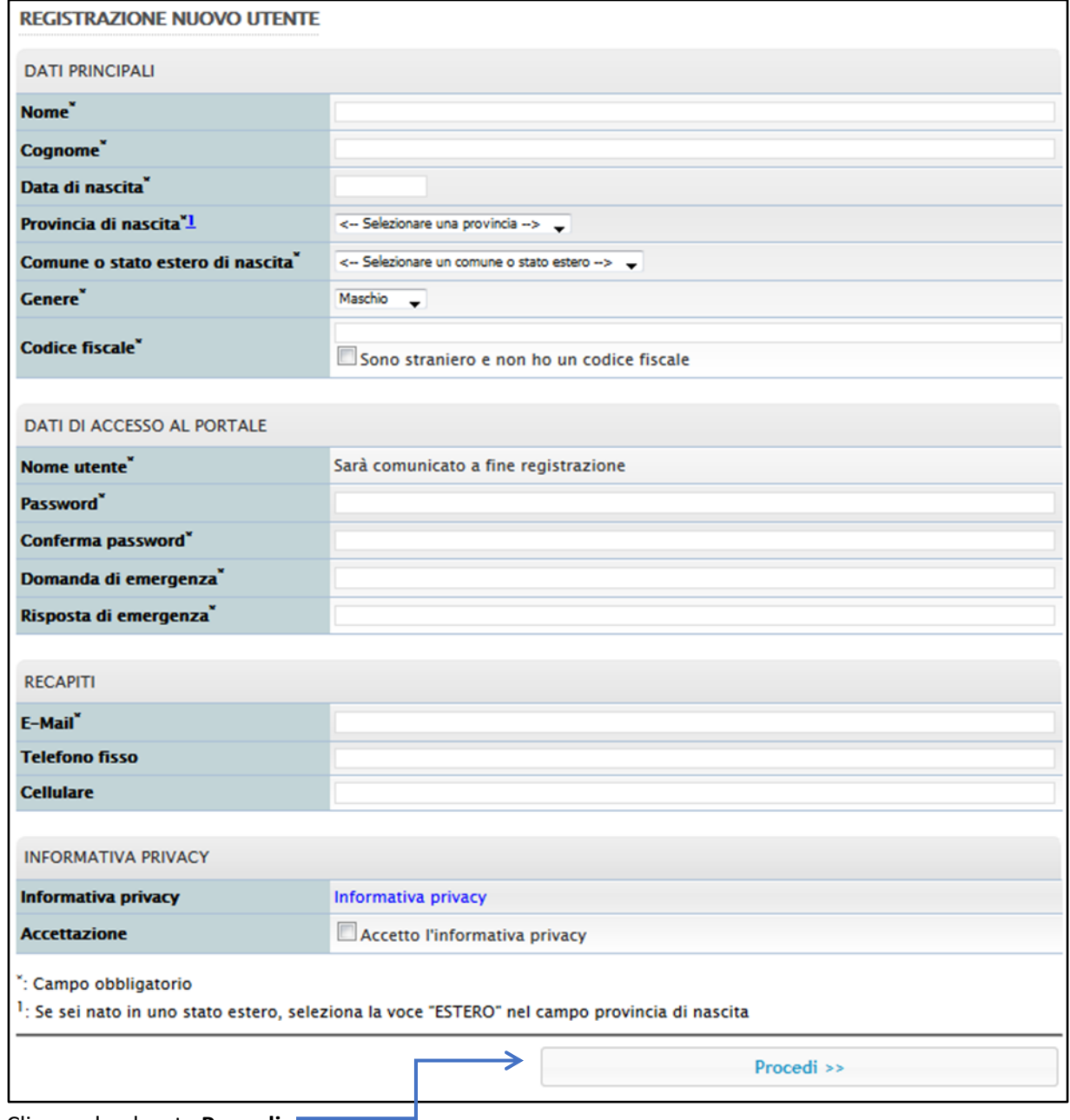

- 3. Clicca sul pulsante **Procedi**
- 4. Viene visualizzata una schermata che riepiloga i dati inseriti
- 5. Se necessario modificare le informazioni clicca su Torna ai dati, altrimenti clicca su **Procedi**

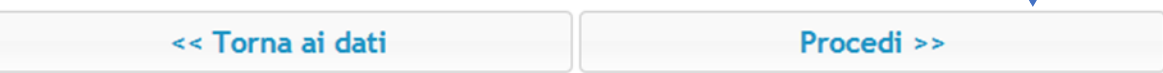

↓

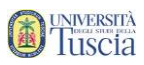

6. Il sistema conferma l'avvenuta creazione dell'account ed il **nome utente**

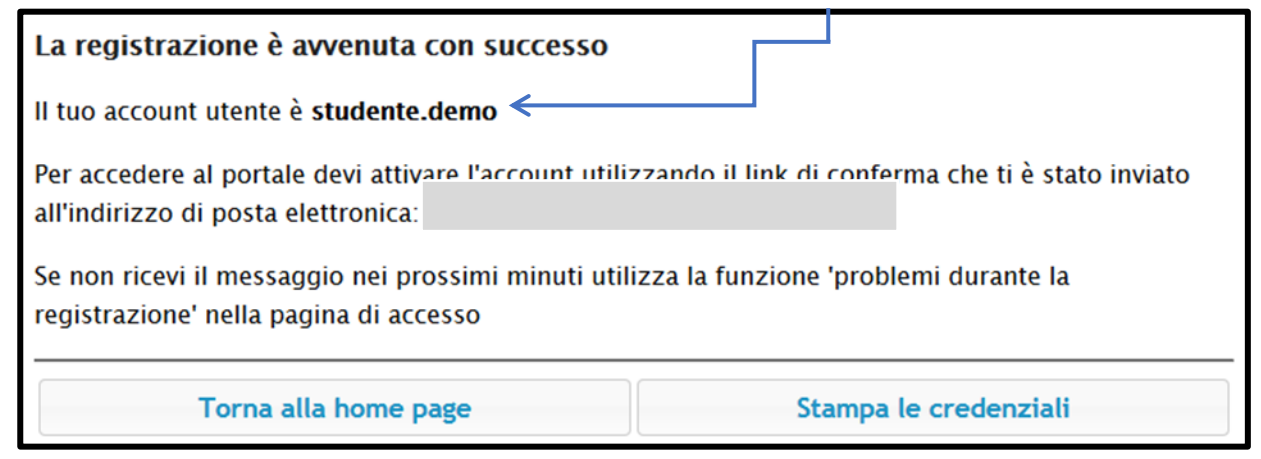

- 7. **Controllare la casella email lasciata in fase di registrazione**
- 8. Identifica l'e-mail ricevuta da **segreterie@unitus.it** con oggetto **Attivazione del profilo utente per l'accesso al portale**
- 9. Clicca sul link contenuto nell'e-mail per attivare l'account appena creato
- 10. Il sistema darà conferma dell'avvenuta attivazione. Clicca su "Vai alla pagina di accesso"

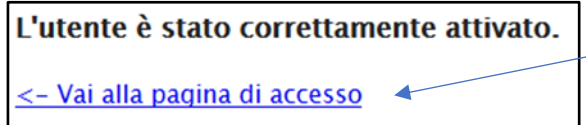

11. Inserisci nome utente e password, quindi clicca su **Accedi**

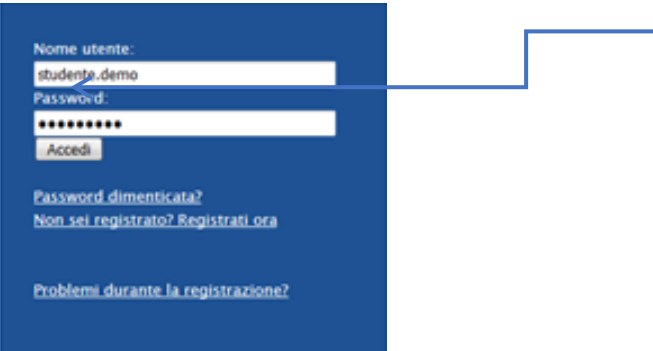

12. Nella sezione Novità per te, clicca su **Completa i tuoi dati, inserisci residenza e domicilio**

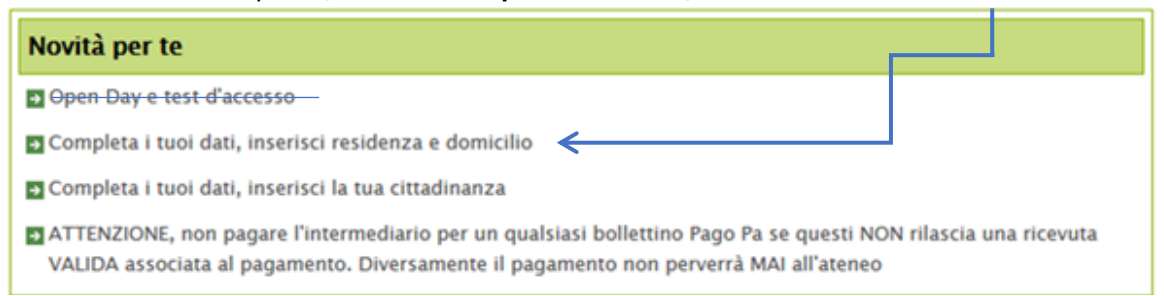

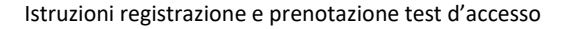

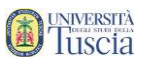

- 13. Compila le informazioni sulla residenza
- 14. Se il domicilio coincide con la residenza clicca su COPIA DALLA RESIDENZA altrimenti compila anche il domicilio

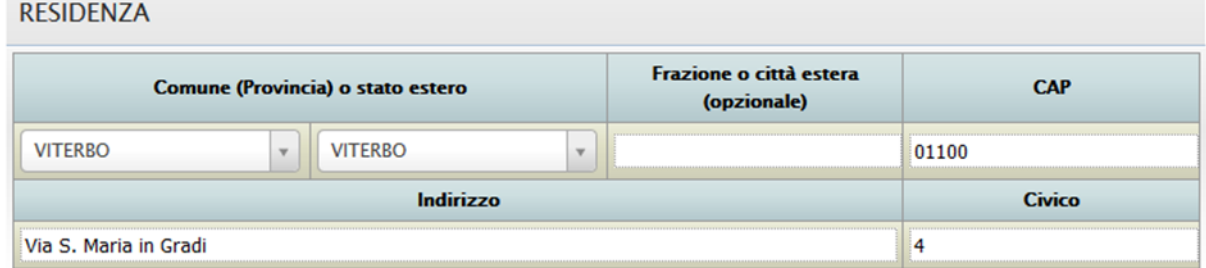

DOMICILIO (COPIA DALLA RESIDENZA)

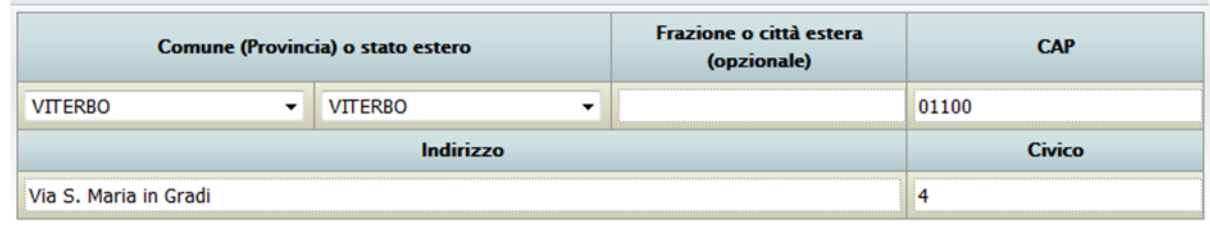

15. Clicca su **Invia i dati**

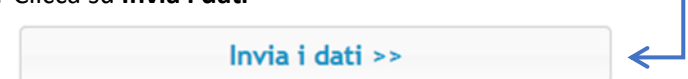

- 16. Viene visualizzata una schermata che riepiloga i dati inseriti
- 17. Se necessario modificare le informazioni clicca su Torna ai dati, altrimenti clicca su **Procedi**

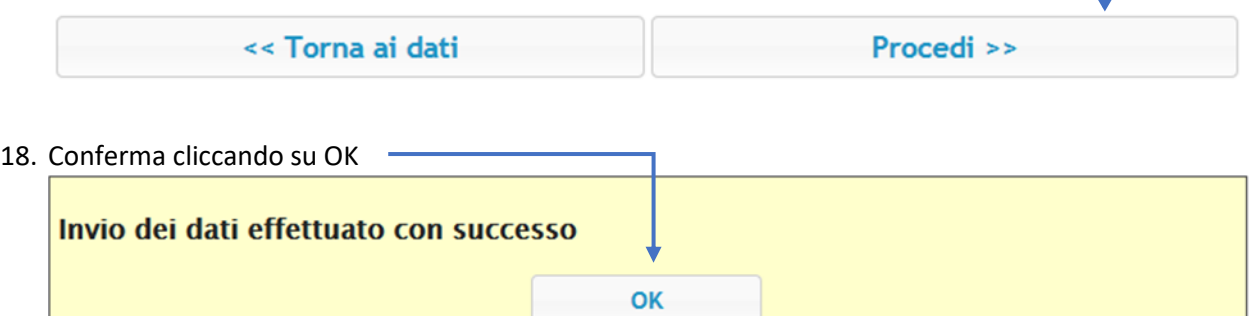

J

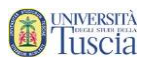

Procedi >>

J

### 19. Nella sezione Novità per te, clicca su **Completa i tuoi dati, inserisci la tua cittadinanza**

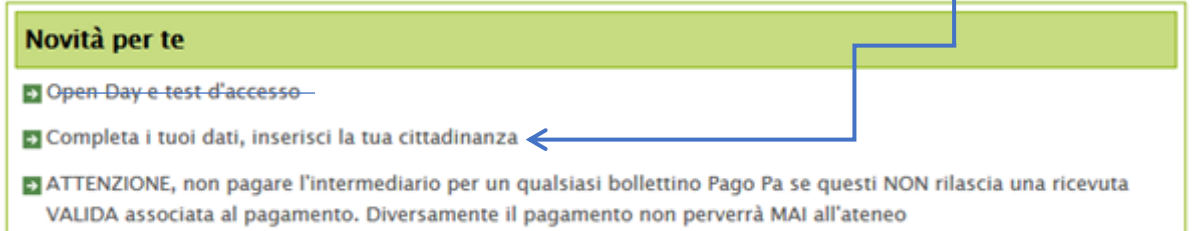

20. Clicca sul **+**

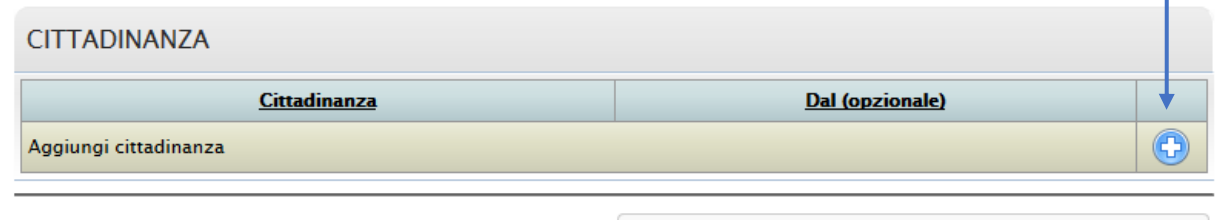

21. Verrà compilata in automatico la cittadinanza italiana, se necessario modificare o integrare

### 22. Clicca su **Procedi**

- 23. Viene visualizzata una schermata che riepiloga i dati inseriti
- 24. Se necessario modificare le informazioni clicca su Torna ai dati, altrimenti clicca su **Procedi**

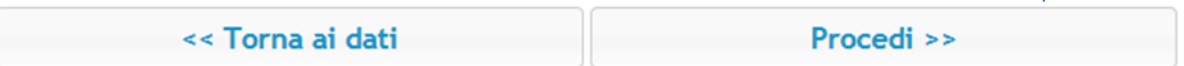

# 25. Conferma cliccando su **OK**Invio dei dati effettuato con successo OK

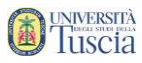

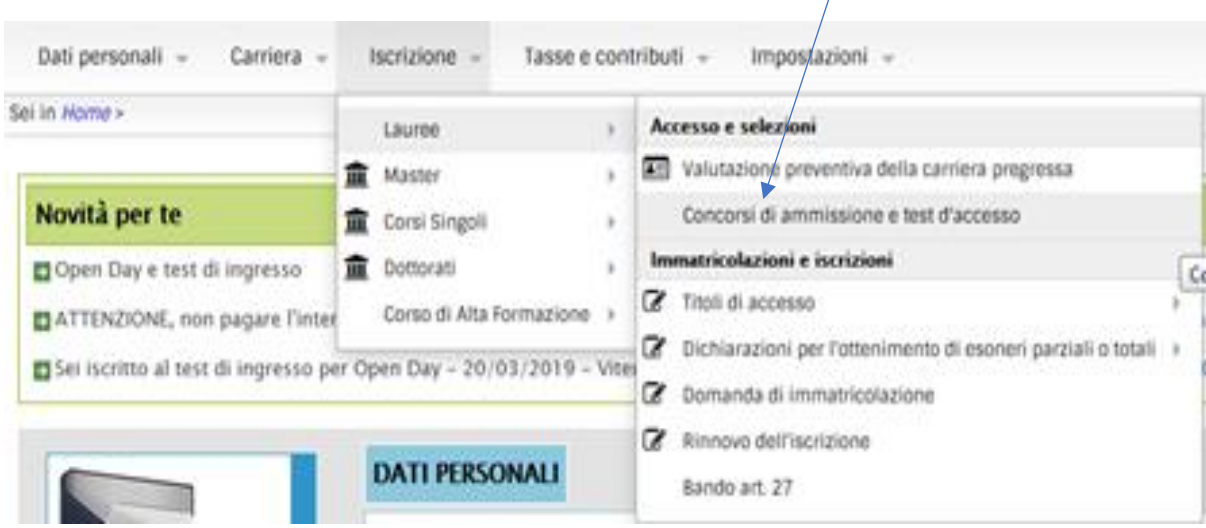

26. Vai su **Iscrizioni -> Lauree -> Concorsi di ammissione e test d'accesso**

27. Verrà presentato l'elenco delle date disponibili dei test di accesso

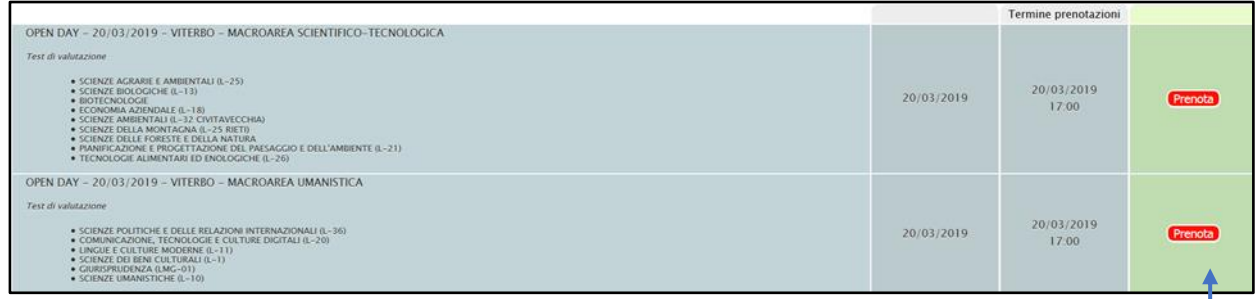

- 28. Clicca sul pulsante **Prenota** in corrispondenza della macroarea (umanistica o scientifica) per la data a cui sei interessato
- 29. **Seleziona il corso di laurea a cui sei interessato dal menu a tendina e poi clicca sul +**

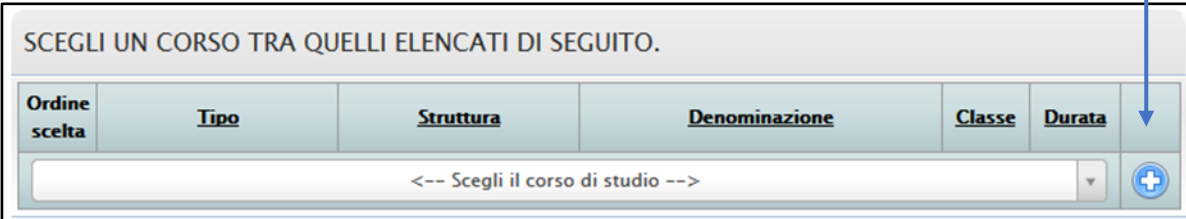

**30. IMPORTANTE: Seleziona la scelta della fascia oraria di svolgimento del test (dalle ore 10 alle ore 13,00 oppure dalle ore 15,00 alle ore 17,00) su Opzioni di Registrazione:** 

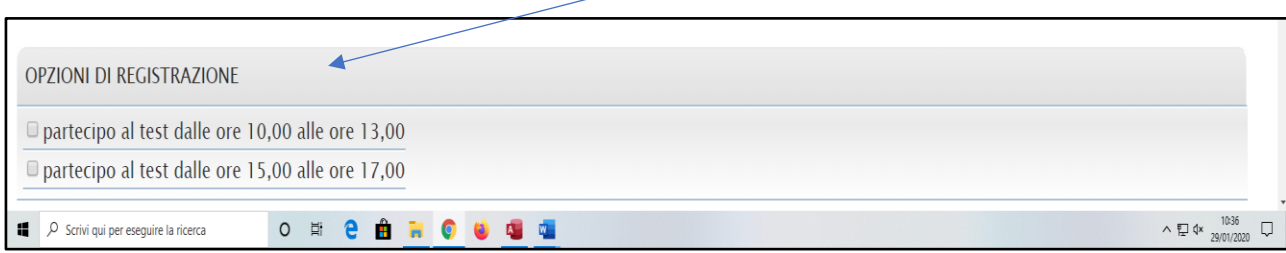

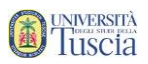

31. Se nella registrazione al portale non hai inserito i dati del diploma conseguito apparirà la scheda

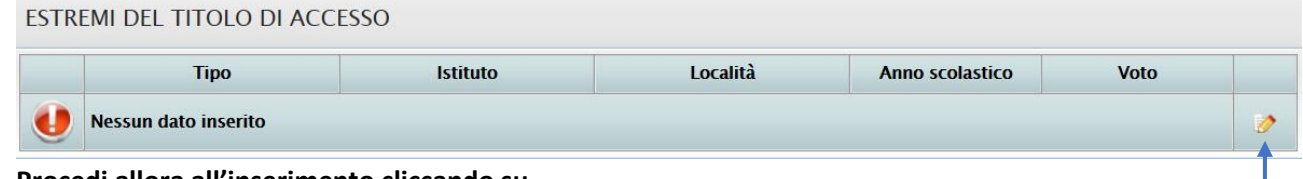

**Procedi allora all'inserimento cliccando su**

## **Se non hai ancora conseguito il diploma seleziona la voce dedicata**

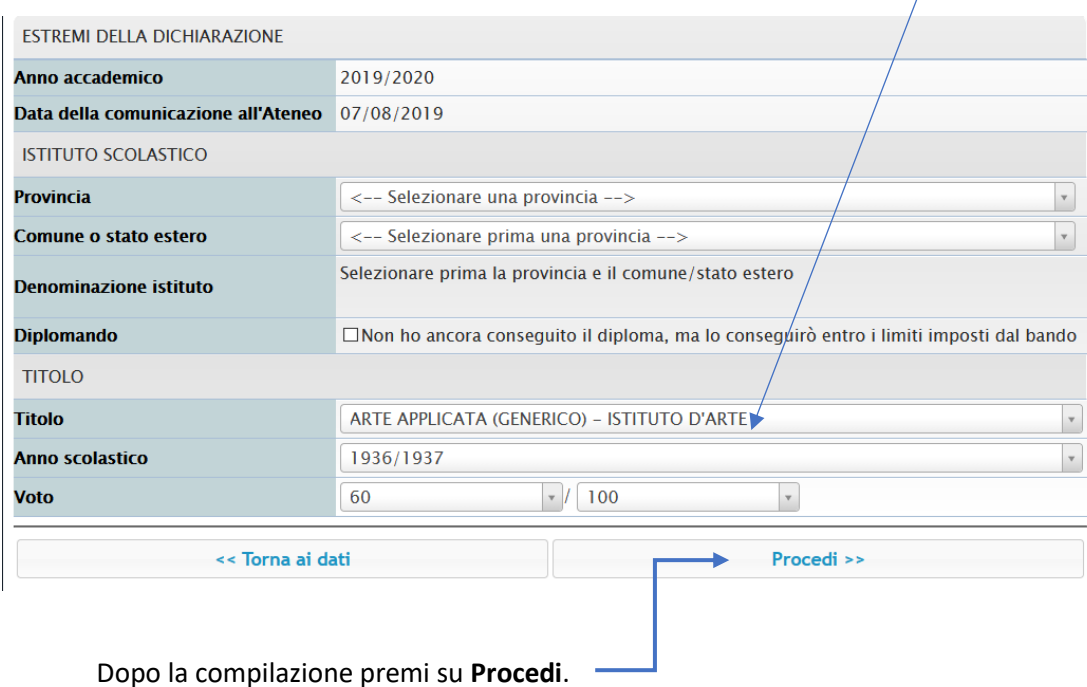

## 32. Apparirà il link **Torna al dettaglio della prenotazione** per riprendere l'iscrizione

# 33. **Indica se hai diritto ad ausilio**

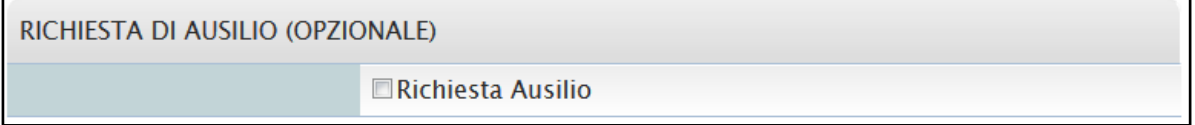

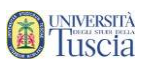

#### 34. Clicca su **Procedi**

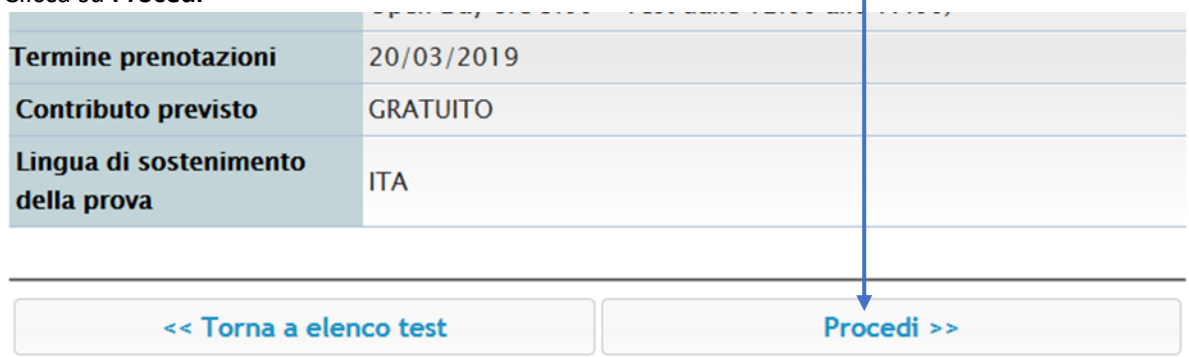

- 35. Viene visualizzata una schermata che riepiloga i dati inseriti
- 36. Se necessario modificare le informazioni clicca su Torna ai dati, altrimenti clicca su **Sì, Procedi**

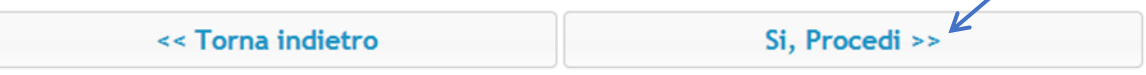

- 37. Il sistema dà conferma dell'avvenuta prenotazione
- 38. Clicca su **Torna al dettaglio della prenotazione**

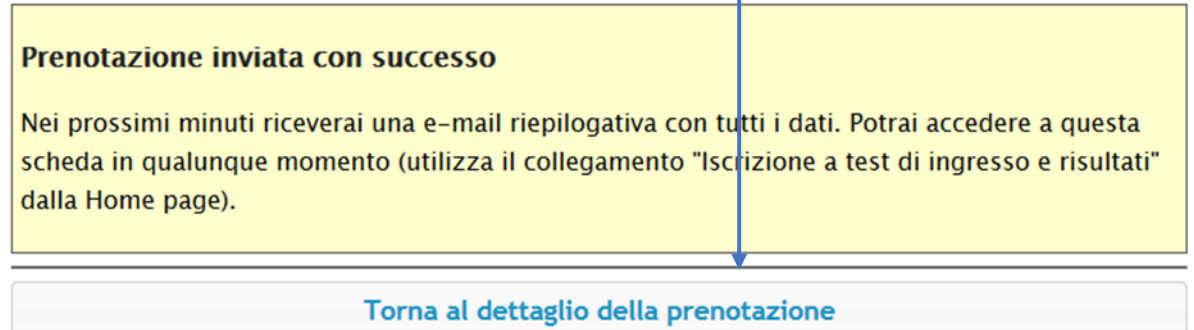

### 39. Clicca su **Inviami il promemoria (formato pdf) in mail**

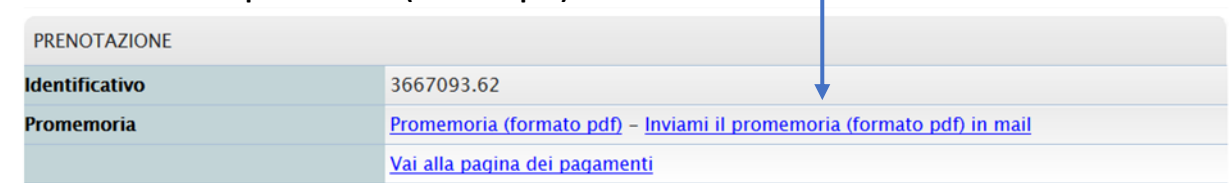

-

40. Identifica l'e-mail ricevuta da **segreterie@unitus.it** con oggetto **Prenotazione test di ingresso**

# **41. Stampa l'allegato e portalo con te il giorno del test con un documento di riconoscimento e il codice fiscale.**

Per eventuali problemi tecnici in merito alla compilazione alla registrazione e alla prenotazione dei test rivolgersi a **[helpsistemi@unitus.it](mailto:helpsistemi@unitus.it)** .